## **Please return the Barnes & Noble Nook Simple Touch with Glow Light to this spot.**

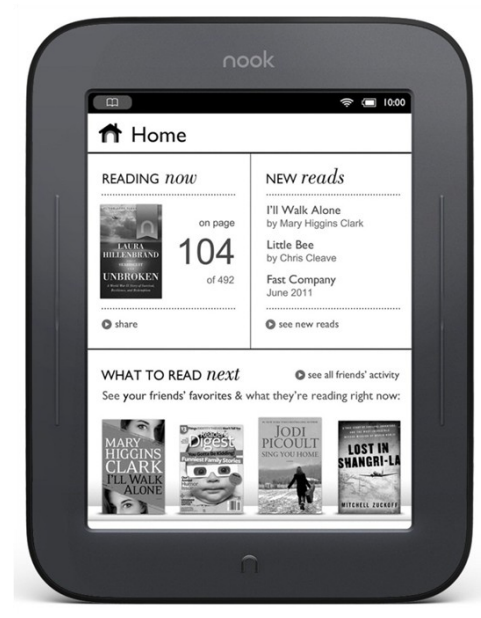

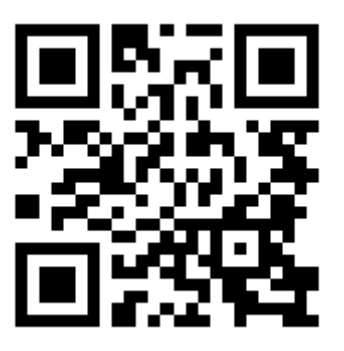

www.barnesandnoble.com

## **To Try It Out**

On/off button is a pushbutton at the center top of the back.

The Nook Simple Touch with Glow Light is a self-illuminating eReader from Barnes & Noble. It was introduced in 2012.

## **The Good**

- Display is visible both in bright sunlight and in the dark, and does not cause eyestrain.
- Supports EPUB, EPUB with Adobe DRM, and PDF.
- Dedicated device offers no distractions from reading.
- Long battery life (up to 2 months)

## **The Bad**

- Display is black and white only.
- Features of tablet computers (web browser, email, apps, camera, etc.) not available.

## **Access to eBooks**

- Use ebooks from the Barnes & Noble store
- Use EPUB format ebooks from any source that provides that format.
- Over 1.5 million free ebooks from the public domain

## **Selected Specifications**

- 6-inch eInk illuminated touchscreen
- Turn pages with touchscreen or with physical buttons to left or right side of display area.
- Operating system based on Android 2.1.
- $\bullet$  Overall size 6.5" x 5.0" x 0.47", Weight 7.48 oz.
- Advertised battery life: up to 2 months
- WiFi
- \$119 as of 12/8/12

# Barnes&Noble Nook Simple Touch w/ GlowLight

**Power on:** Press and hold the power button at the center top of the back for 2 seconds. Swipe to unlock.

**Reset:** (if device is not charging or not responding) Press and hold power button for 20 seconds. then press power button for 2 seconds to turn back on.

Power off: Press and hold the power button for 5 seconds. A message asks if you want to power the Nook off.

**Sleep:** Automatic after a period of inactivity

**Wake from Sleep:** Press the Home button. Swipe to unlock.

**Charge:** Use the USB cable with the A/C power adapter to charge from a wall outlet. (Power from a computer USB port will charge the device more slowly.)

### **Wifi settings:**

Press Home button, select Settings, choose Wireless.

### **Navigate:**

Home button is the n-shaped button on the lower front. Press to show the Quick Nav bar, which includes icons for Home, Settings, and other options.

Black status bar at top of touchscreen shows notifications and status information. Swipe left on the status bar to go back to previous feature or function.

### **Page forward / back:**

Tap the right or left edge of the screen or swipe sideways. Two physical buttons are built into each side of the frame for forward and back paging.

### **Change reader settings:**

While reading, tap center of screen to bring up Reading Tools menu.

### **Transfer content:**

Connect to a computer with USB cable, and transfer files as if the Nook were an external USB drive. Content purchased from Barnes & Noble can be downloaded directly via Wi-Fi.

Use Adobe Digital Editions on the computer to transfer DRM-protected ebooks. Authorize ADE with the same username that you used for your Nook account registration.

**More help:** <http://barnesandnoble.com> and search for Nook Support